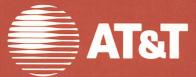

Installation Guide **AT&T** Personal Computer 6300

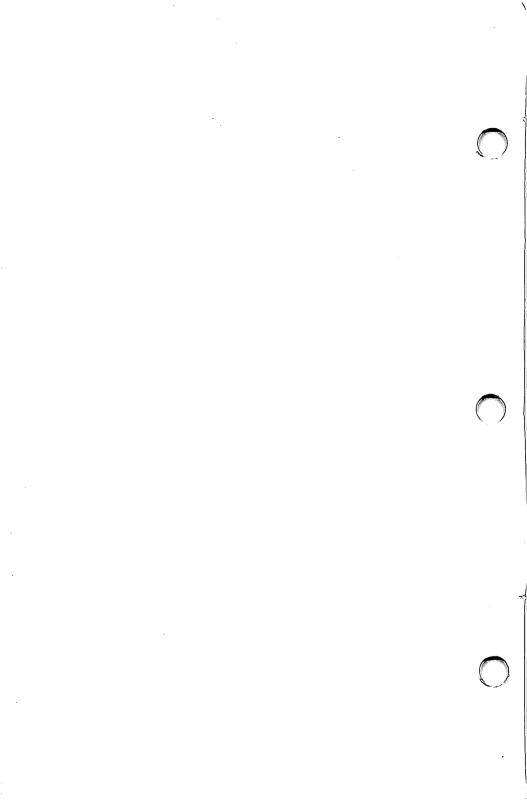

999-300-202IS

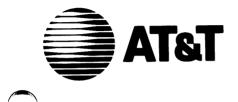

## Installation Guide **AT&T** Personal Computer 6300

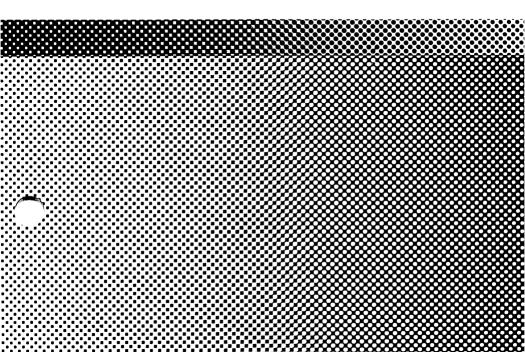

© 1984, 1985 AT&T All Rights Reserved Printed in USA

#### NOTICE

The information in this document is subject to change without notice. AT&T assumes no responsibility for any errors that may appear in this document.

- Unpacking your computer
- Connecting the cables
- Getting the diskette drives ready for use
- Turning on the computer for the first time

#### Unpacking your computer

This installation guide shows you how to unpack and set up your computer. Just follow the illustrated steps and in no time your computer will be ready-touse. The only tool that you need to set up the computer is the small flat-bladed screwdriver provided with your computer.

NOTES: Save both the packing materials and this guide. If you ever need to move the computer or return it for repair, re-pack it correctly. Be sure to save the cardboard inserts that are in the diskette drives. They protect the drive heads during transit. Always re-insert them to prevent damage when moving the computer.

You may want to insert the Installation Pamphlet into the back of your AT&T Personal Computer 6300 User's Guide binder to keep it readily available.

Do not expose the computer to direct sunlight. Prolonged exposure to direct sunlight can damage your computer through overheating.

Avoid setting up the computer on a plastic table or in a room with nylon carpeting. You can pick up static electricity from these objects and accidentally discharge it when you touch your computer. Static discharge can affect the information stored in the computer.

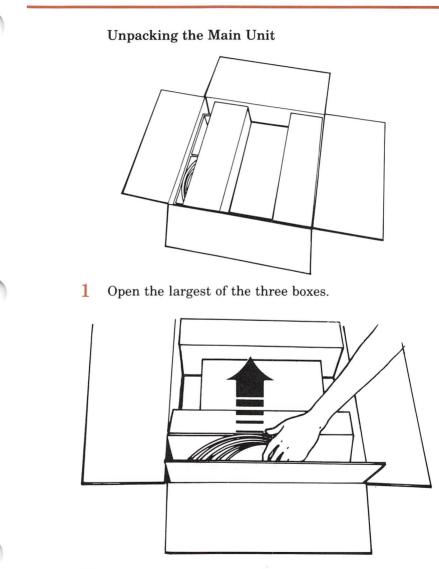

2 Remove the side cardboard with the power cable.

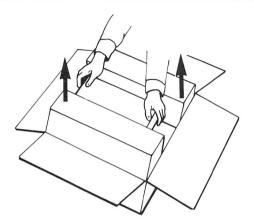

3 Lift the main unit out of the box.

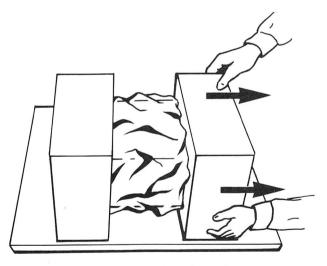

4 Remove the side pieces of packing foam.

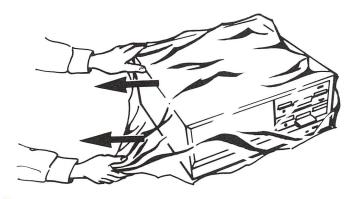

5 Remove the protective plastic cover.

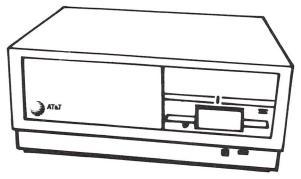

6 Place the unit on a desk or table. Remember to avoid plastic tables.

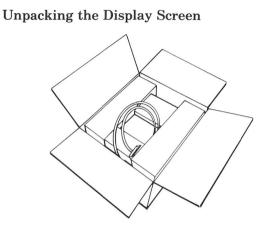

1 Open the medium size box.

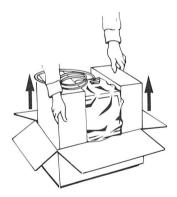

2 Lift the display screen out of the box.

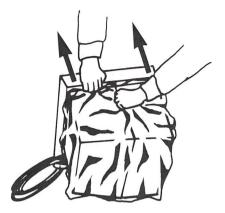

3 Remove the side pieces of packing foam.

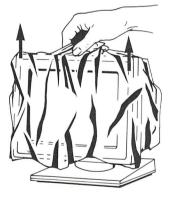

4 Remove the protective plastic from the display.

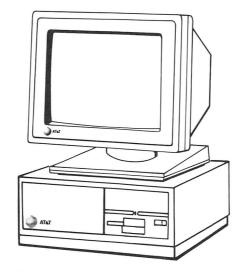

5 Place the display on top of the main unit.

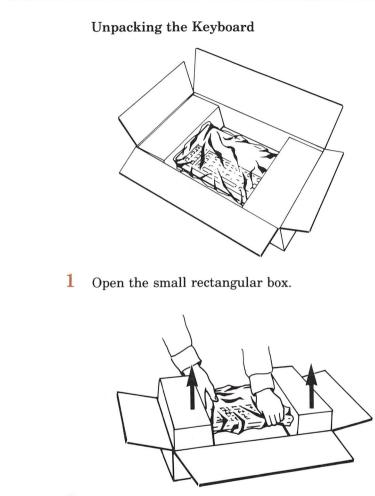

2 Lift the keyboard out of the box.

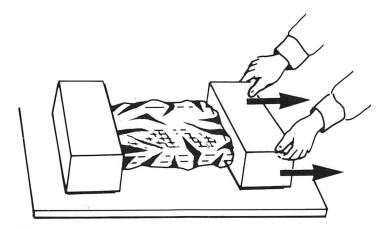

3 Remove the packing foam from the keyboard.

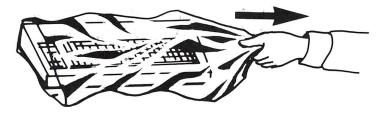

4 Remove the protective plastic from the keyboard.

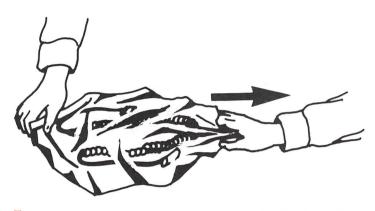

5 Remove the protective plastic from the keyboard's cable.

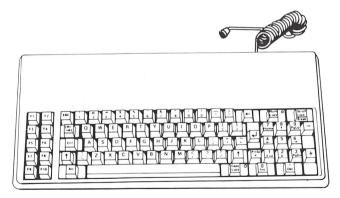

6 Place the keyboard in front of the main unit. Two adjustable legs are available on the underside of the keyboard. Use them to raise the keyboard as necessary.

#### Connecting the cables

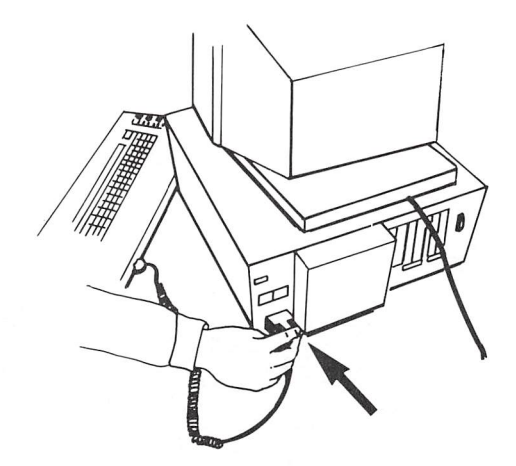

1 Insert and screw in the end of the keyboard cable into the keyboard socket on the lower left rear corner of the main unit.

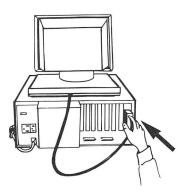

2 Insert and screw in the end of the display screen cable to the connector on the rear right of the main unit.

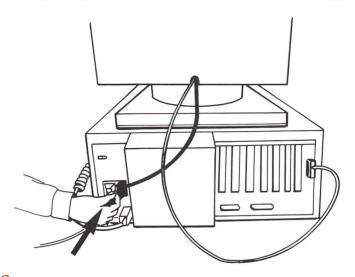

3 Connect the female end of the power cable to the IN-PUT AC socket on the rear of the main unit. If you have a color monitor, you will have two cables. Connect the male end of the second cable to the OUT-PUT AC unit on the rear of the main unit.

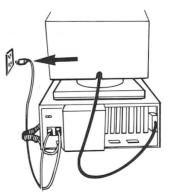

4 Plug the male end of the power cable into a 115 vac 60 Hz grounded wall outlet.

### Getting the diskette drives ready for use

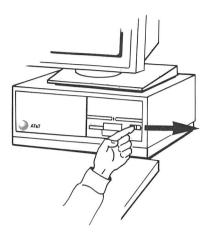

1 Unlock the diskette drive door by moving the drive door lock switch to the right. When the drive door is locked, the red square to the right of the lock button is exposed. When the drive is unlocked, the red square is covered. Your computer may not be equipped with door locks. If so, continue to the next step.

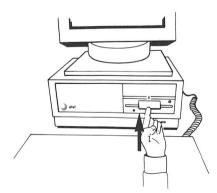

2 Open the drive door.

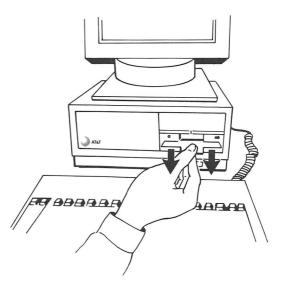

3 Remove the cardboard insert from the diskette drive.

If you have two diskette drives, follow steps 1-3 for the second drive.

NOTE: Save the diskette drive cardboard inserts. If you move the computer, you must re-insert the cardboard inserts by following the reverse of the procedure described above.

The computer is now ready for operation.

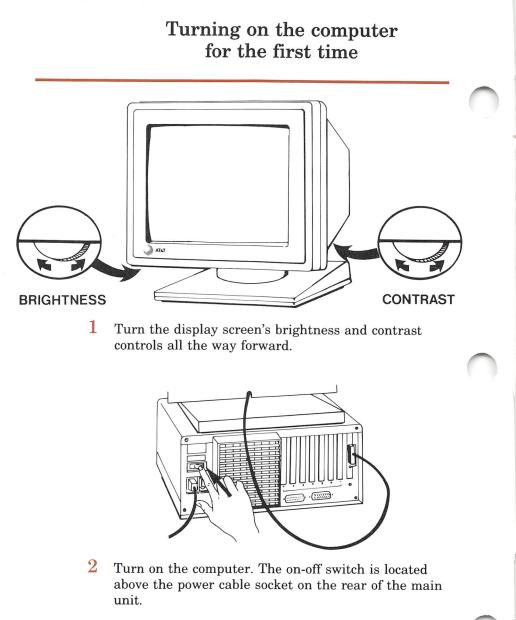

| Resident Diagnostics<br>Rev x.xx month year                                                                                |                                                                          |
|----------------------------------------------------------------------------------------------------|--------------------------------------------------------------------------|
| CPU (i8086)<br>ROM Module<br>DMA Timer<br>DMA Control<br>Interrupts<br>xxx kb RAM<br>RT Clock<br>Fixed Disk<br>Floppy (A): | Pass<br>Pass<br>Pass<br>Pass<br>Pass<br>Pass<br>Not Present<br>Not Ready |
|                                                                                                    |                                                                          |

**3** After about 5 seconds, your screen should look like this. For now, disregard any other message displayed.

Adjust the screen's brightness and contrast for comfort and readability. If no text appears on your computer's screen, adjust the brightness and contrast controls.

**4** Turn the computer off.

If the screen remains dark or if an error message appears:

- 1 Turn the computer off.
- 2 Carefully check all of the computer's connections.
- 3 Check the wall outlet to make sure there is power. Try the outlet with another appliance.
- 4 If everything checks out, turn the computer back on. After about 5 seconds your screen should look like the one shown above.

NOTE: On the second line of your screen, the revision number and the date will vary, according to which revision of the diagnostics you have. On the eighth line, the memory size can range from 128 kb to 640 kb RAM.

If your computer still appears not to be working properly, turn the computer off and contact your AT&T Personal Computer Dealer or the AT&T Information Systems Service Hotline.

Turn to the AT&T Personal Computer 6300 User's Guide for further instructions on using your computer.

Insert this pamphlet behind the final tab of the User's Guide.

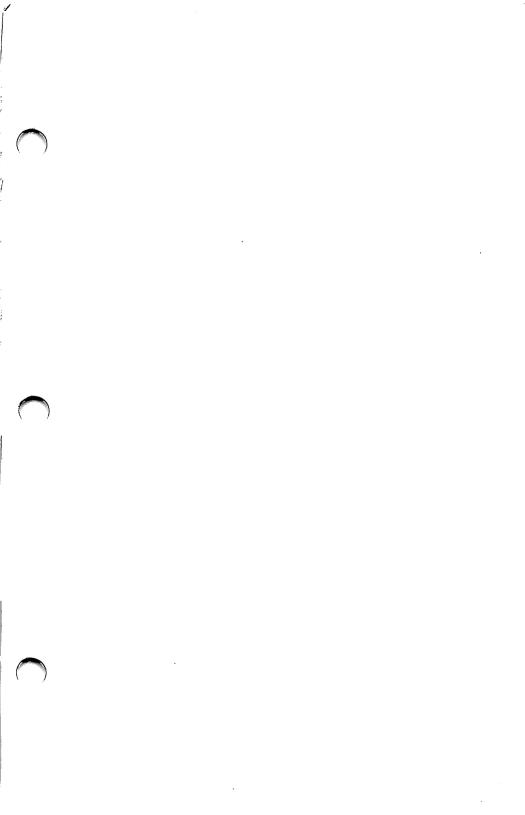

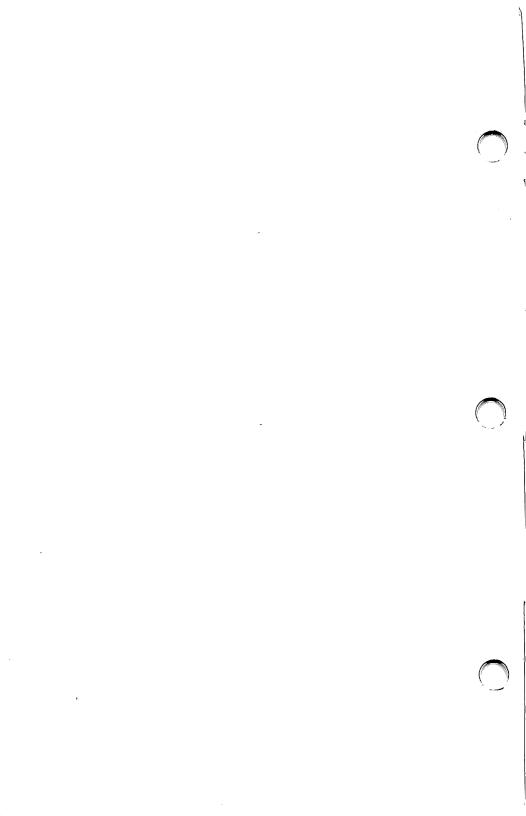

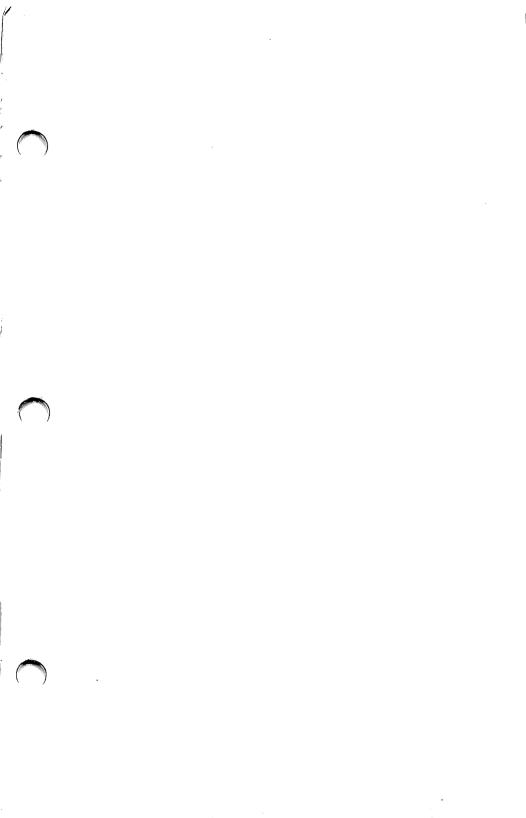

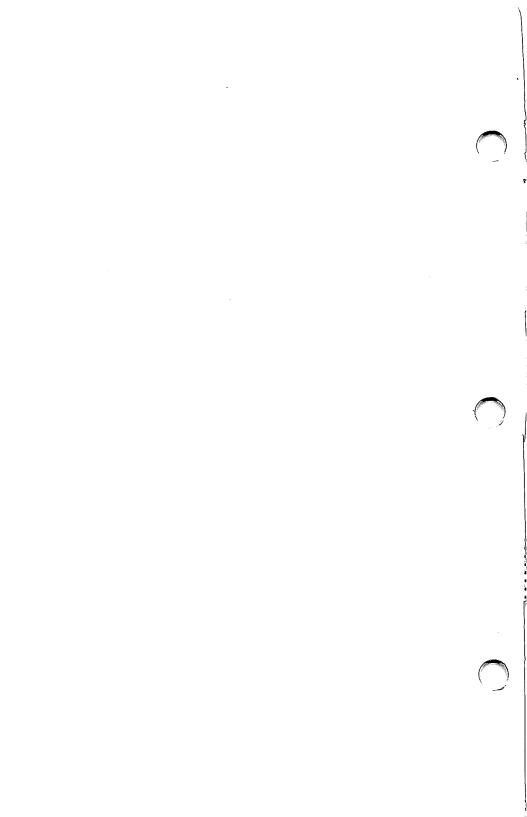

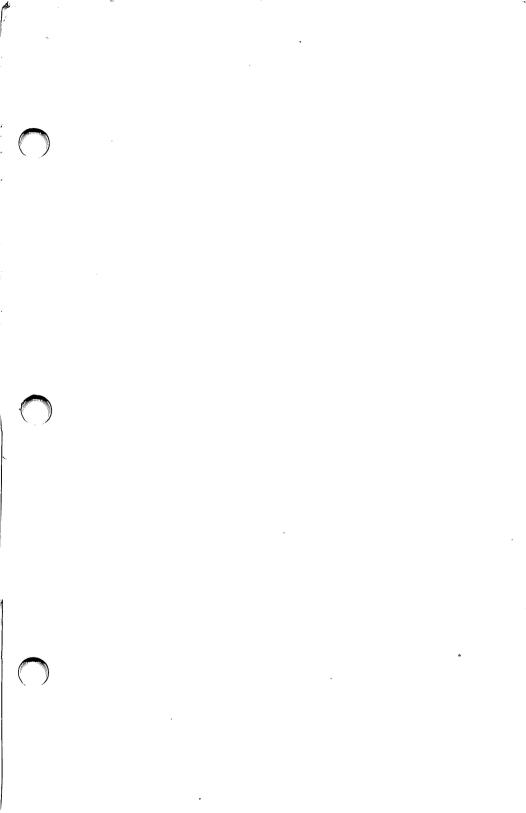

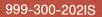